## Installation of G8BPQ User Mode Virtual Serial Port Driver on Windows 7 and above

Open Device Manager (right click My Computer, and select "Device Manager" Then Right Click on your computer name, and select "Add legacy hardware"

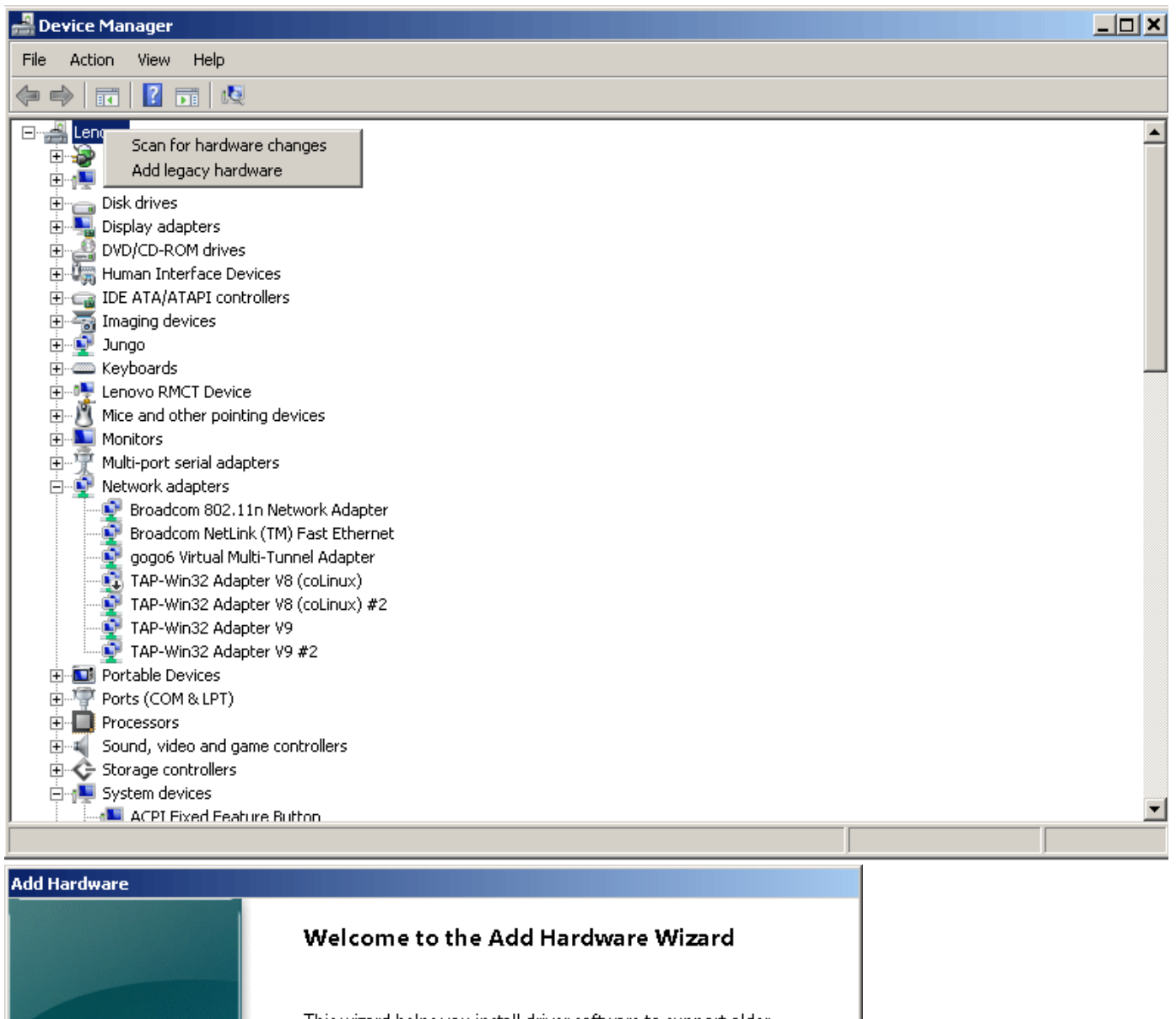

This wizard helps you install driver software to support older devices that do not support Pluq-and-Play and which are not automatically recognized by Windows.

You should only use this wizard if you are an advanced user or you have been directed here by technical support.

If your hardware came with an installation CD, it is recommended that you click Cancel to close this wizard and use the manufacturer's CD to install this hardware.

< Back

 $N$ ext >

Cancel

To continue, click Next.

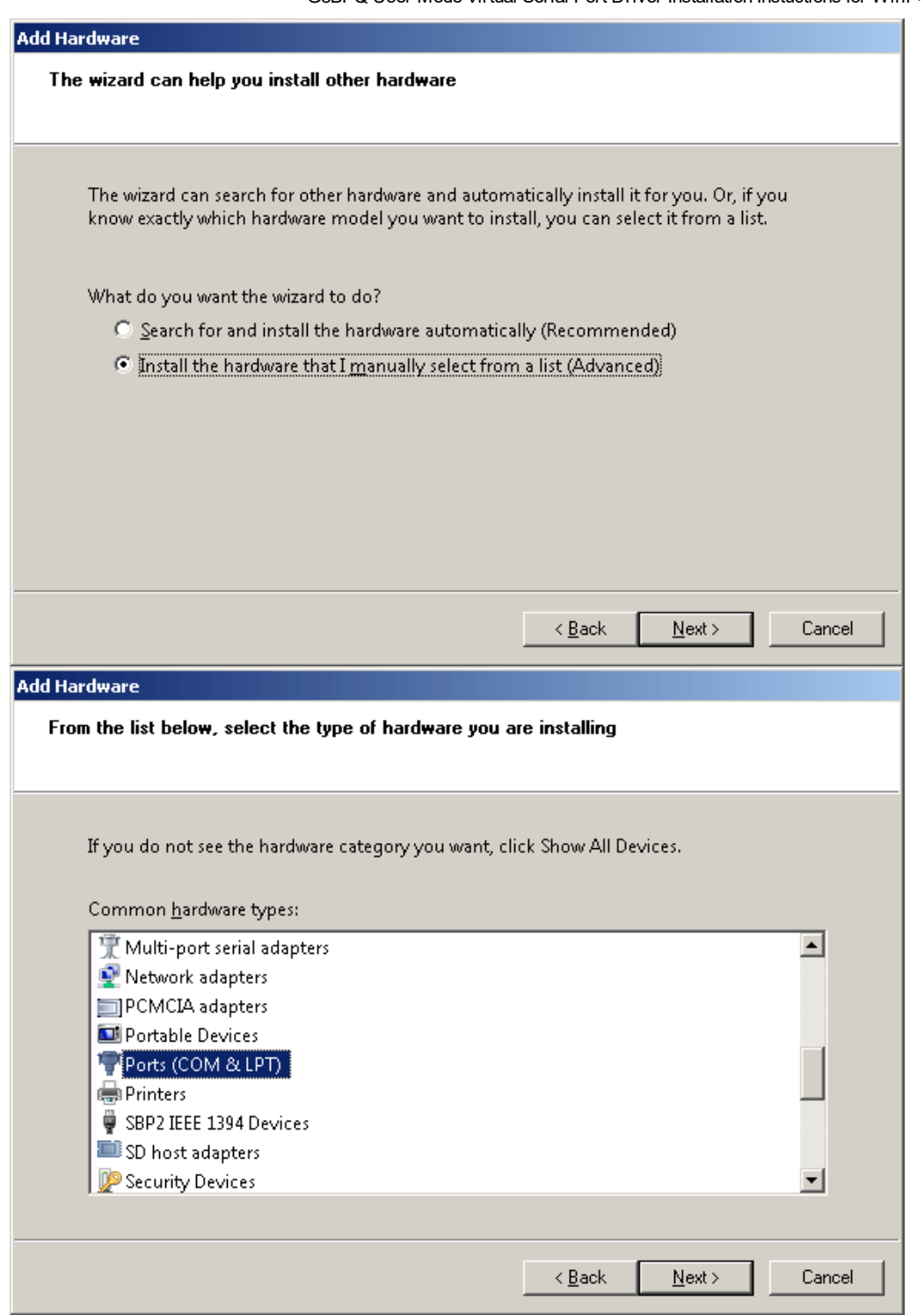

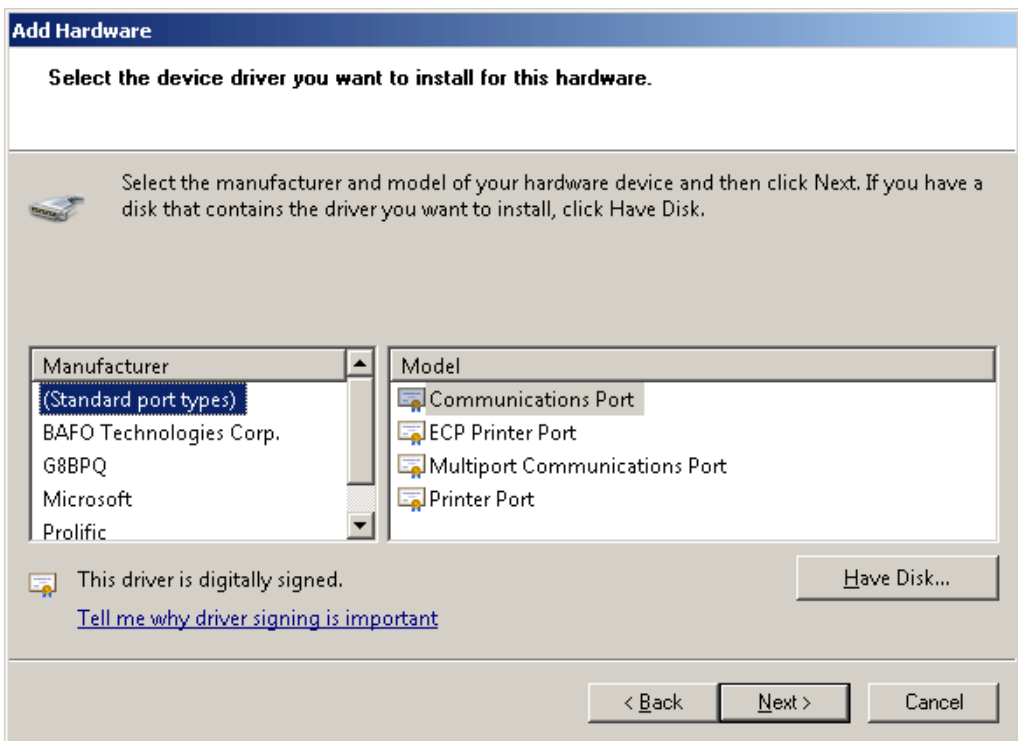

When you install the first device, you need to select "Have Disk". If you want to install more ports, you can select the G8BPQ entry.

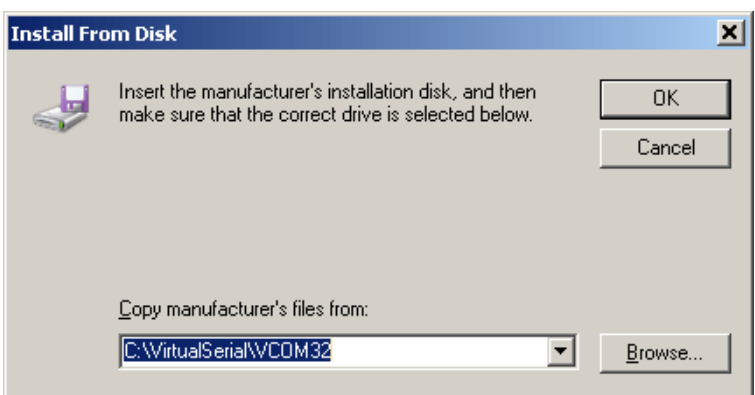

Browse to the place you have installed the files

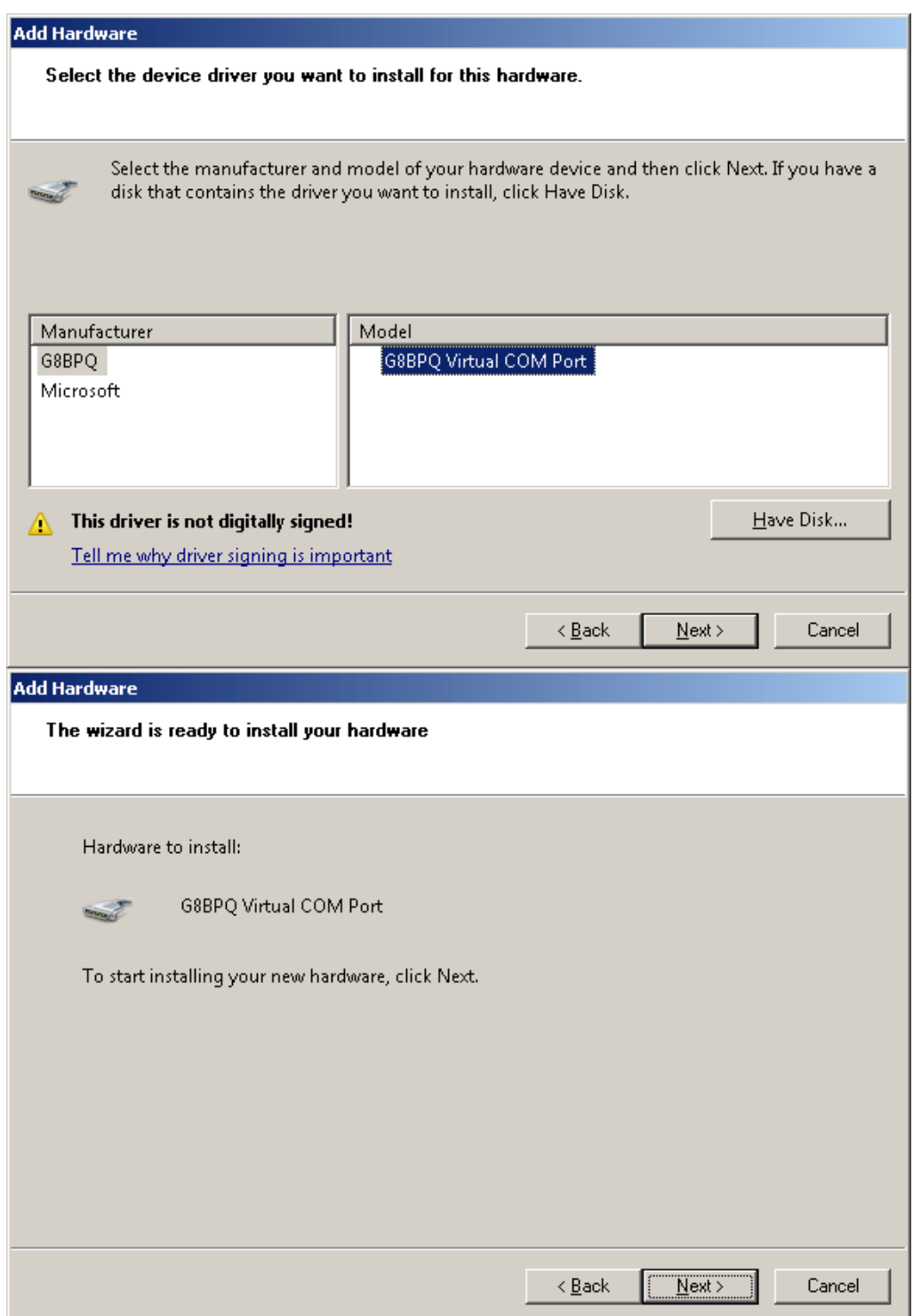

You will be warned that you are installing unsigned software.

5/30/2016 G8BPQ User Mode Virtual Serial Port Driver Installation Instuctions for Win7+

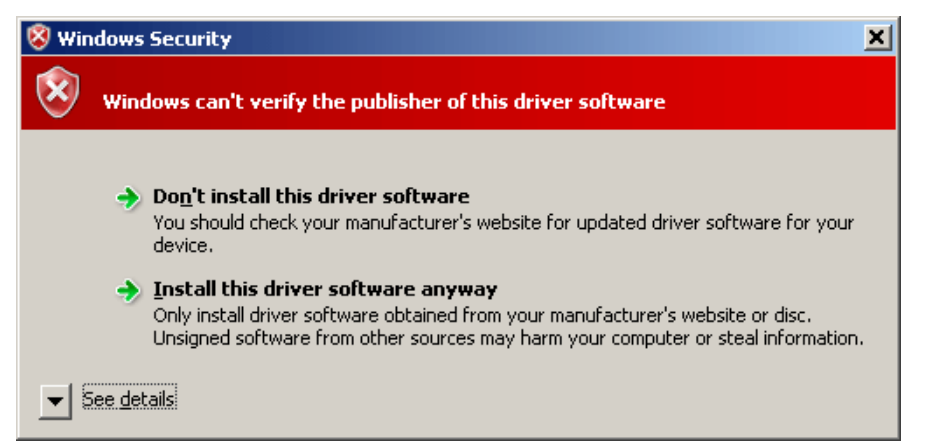

When you have finished, your device should appear in "Device Manager"

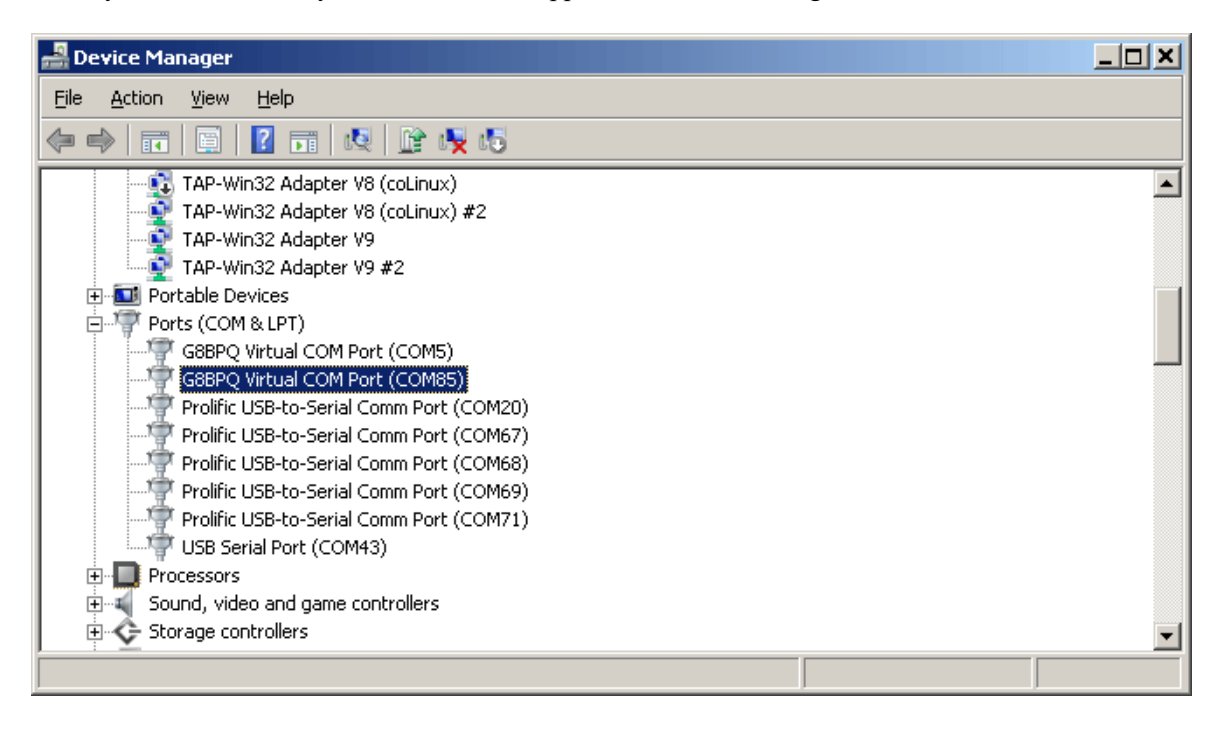

Click here to [return.](http://www.cantab.net/users/john.wiseman/Documents/G8BPQ%20User%20Mode%20Virtual%20Serial%20Port%20Driver.htm##Return)

John Wiseman G8BPQ November 2011